# 操作手册:第94章寢具備查文件申請書

目錄

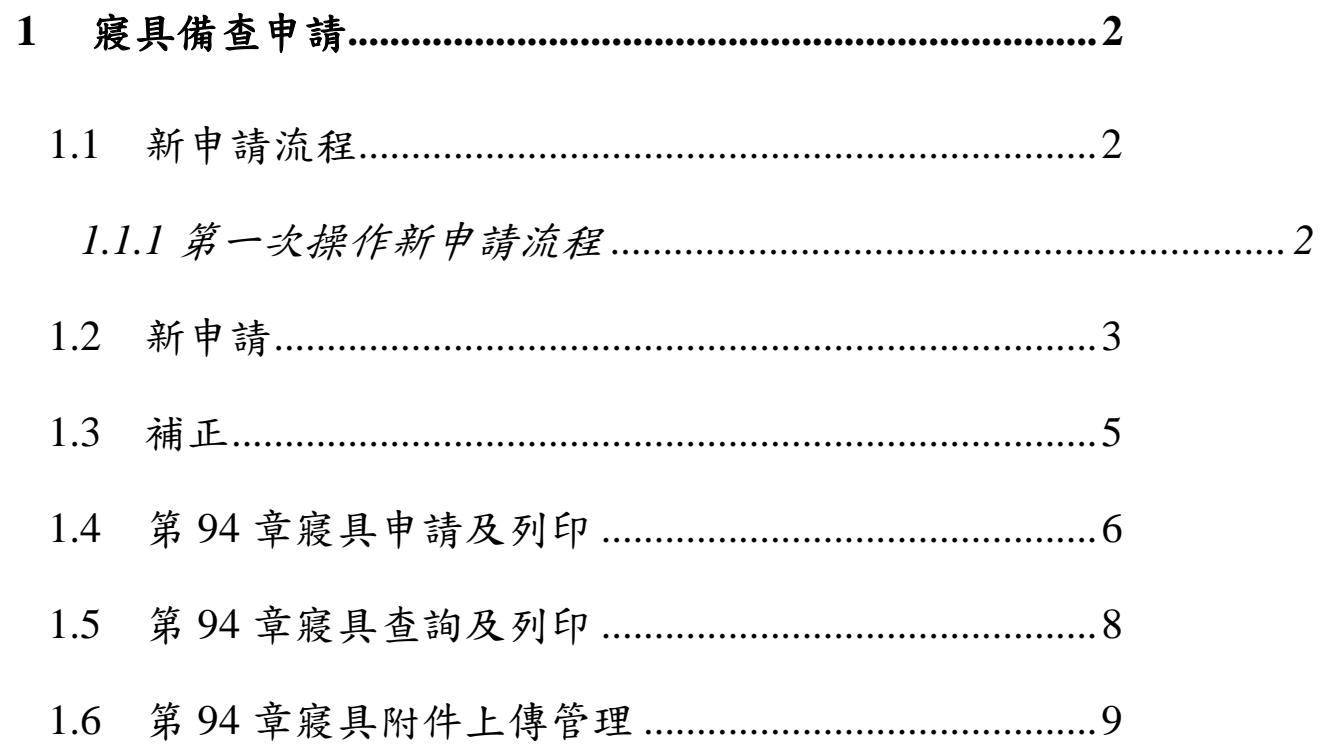

# <span id="page-1-0"></span>**1** 寢具備查申請

### <span id="page-1-1"></span>**1.1** 新申請流程

### <span id="page-1-2"></span>**1.1.1** 第一次操作新申請流程

### **1.** 申請人填寫申請流程:

- A. 申請類別點選「新申請」。
- B. 基本資料填寫(凡有標示「\*」者,為必填欄位)。
- C. 基本資料填寫完畢,點選申請,完成案件申請並顯示收件編號,且於收 件編號下方顯示**[**[申請書](http://172.21.1.47:8088/boft_pw/do/PW201_PrtControl?kind=1&documentType=21&processingNo=WE200618101506003)**] [**[切結書](http://172.21.1.47:8088/boft_pw/do/PW201_PrtControl?kind=2&documentType=21&processingNo=WE200618101506003)**]** 超連結。
- D. 下載**[**[申請書](http://172.21.1.47:8088/boft_pw/do/PW201_PrtControl?kind=1&documentType=21&processingNo=WE200618101506003)**] [**[切結書](http://172.21.1.47:8088/boft_pw/do/PW201_PrtControl?kind=2&documentType=21&processingNo=WE200618101506003)**]**後,確認資料無誤並蓋上公司大小章,將文件掃描 成檔案。
- E. 點選 直接進行檢附文件上傳作業進入附件上傳管理功能,上傳申請書及 切結書掃描檔,可點選查看進行文件確認。

### **2.** 申辦代理人填寫申請流程:

- A. 申請類別選「新申請」。
- B. 代理人必須輸入代理人辨識碼,基本資料填寫(凡有標示「\*」者,為必 填欄位)。
- C. 基本資料填寫完畢,點選申請,完成案件申請並顯示收件編號,且於收 件編號下方顯示**[**[申請書](http://172.21.1.47:8088/boft_pw/do/PW201_PrtControl?kind=1&documentType=21&processingNo=WE200618101506003)**] [**[切結書](http://172.21.1.47:8088/boft_pw/do/PW201_PrtControl?kind=2&documentType=21&processingNo=WE200618101506003)**]** 超連結。
- D. 下載**[**[申請書](http://172.21.1.47:8088/boft_pw/do/PW201_PrtControl?kind=1&documentType=21&processingNo=WE200618101506003)**] [**[切結書](http://172.21.1.47:8088/boft_pw/do/PW201_PrtControl?kind=2&documentType=21&processingNo=WE200618101506003)**]**後,確認資料無誤並請進口人蓋上公司大小章,將 文件掃描成檔案。
- E. 點選 直接進行檢附文件上傳作業進入附件上傳管理功能,上傳申請書及 切結書掃描檔,可點選查看進行文件確認。

## <span id="page-2-0"></span>**1.2** 新申請

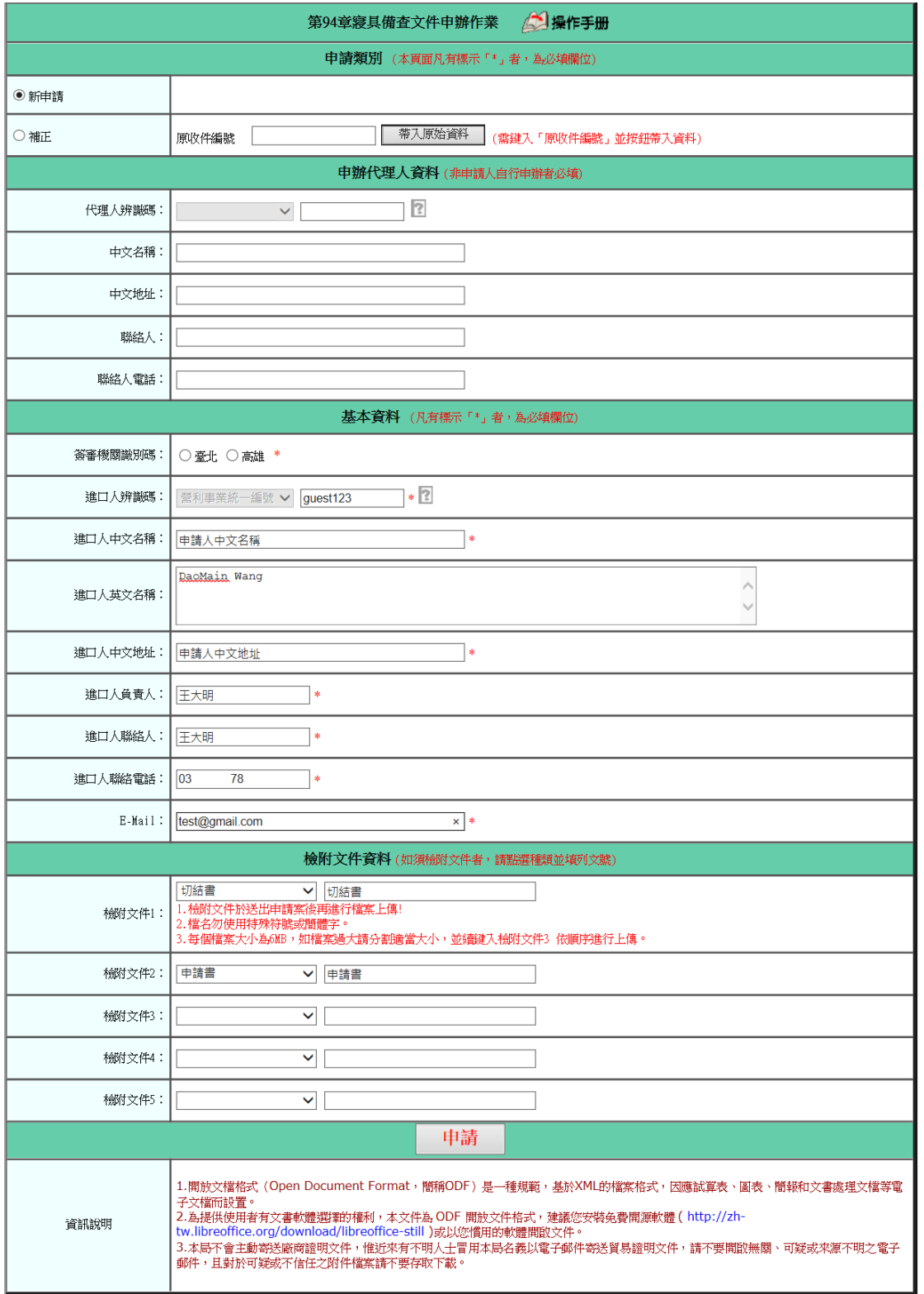

#### 1、申請類別

- A. 新申請:新申請或無補正案件。
- B. 補正:需經承辦人員同意,始可允許申請人補正,即填列「原收件編號」 後,再按下帶入原始資料,進行資料的補正。

#### 2、基本資料

- A.〔進口人辨識碼〕:填列寢具申請之進口人辨識碼(含統編/身分證號/護照 號碼)。
- B.〔進口人中文名稱〕:填列寢具申請之進口人中文名稱(含統編/身分證號/ 護照號碼)。
- C.〔進口人英文名稱〕:填列寢具申請之進口人英文名稱(含統編/身分證號/ 護照號碼)。
- D.〔進口人中文地址〕:填列寢具申請之進口人中文地址。
- E.〔進口人負責人〕:填列寢具申請之進口人負責人。
- F.〔進口人聯絡人〕:填列寢具申請之進口人聯絡人
- G.〔進口人聯絡電話〕:填列寢具申請之進口聯絡人電話。
- H.〔E-Mail〕:填列寢具申請之聯絡人信箱。

### <span id="page-4-0"></span>**1.3** 補正

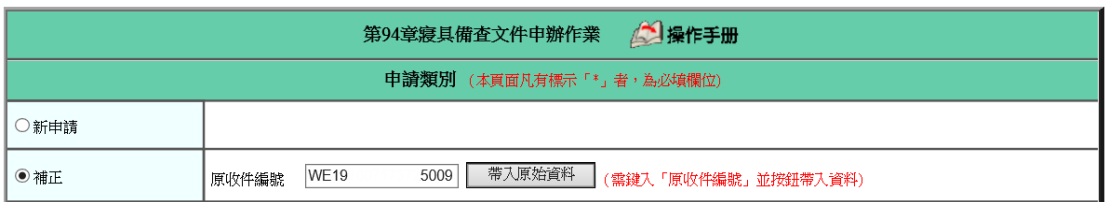

## 1. 點選「補正」--針對「新申請案件」經審核人員以補正結案後再作資料修補 之申請。

- 2. 相關欄位說明:
	- A. 〔原收件編號〕:需填列「新申請」案件之收件編號(該案件之審核結 果為「補正」結案),並按下「帶入原始資料」按鈕,以利相關資料修 補處理。
- 3. 括弧內紅色文字:詳欄位右側(或下方),係該欄位之注意事項。
- 4. 按鈕說明:
	- A. 帶入原始資料:按下後,系統會檢查〔原收件號碼〕欄位是否有輸入 資料,如果沒有,則顯示錯誤訊息;如果有,且〔原收件號碼〕存在 於輸出入貨品電子簽證系統中,系統會將相關資料顯示於畫面上,否 則,顯示查無資料訊息。帶入原始資料後,將需修改資料修改完畢, 可按下申請,系統將會產生一筆的新收件編號。

5

## <span id="page-5-0"></span>**1.4** 第 **94** 章寢具申請及列印

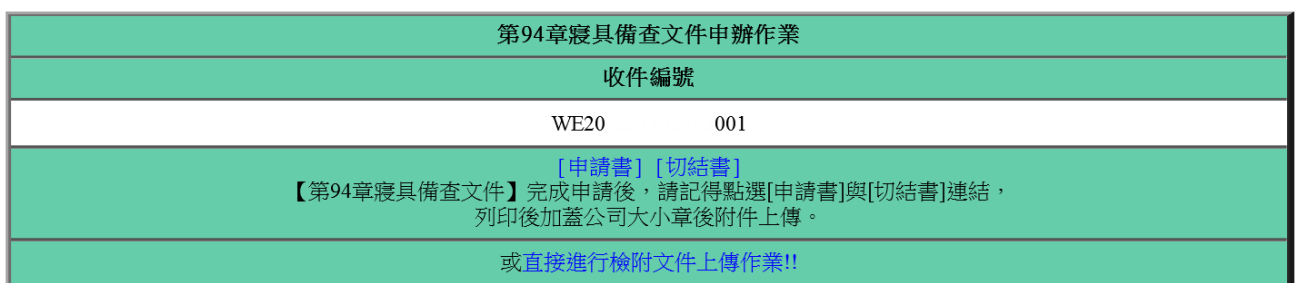

### 請點選**[**申請書**] [**切結書**]**

A. 列印申請書並加蓋公司大小章,文件範例如下:

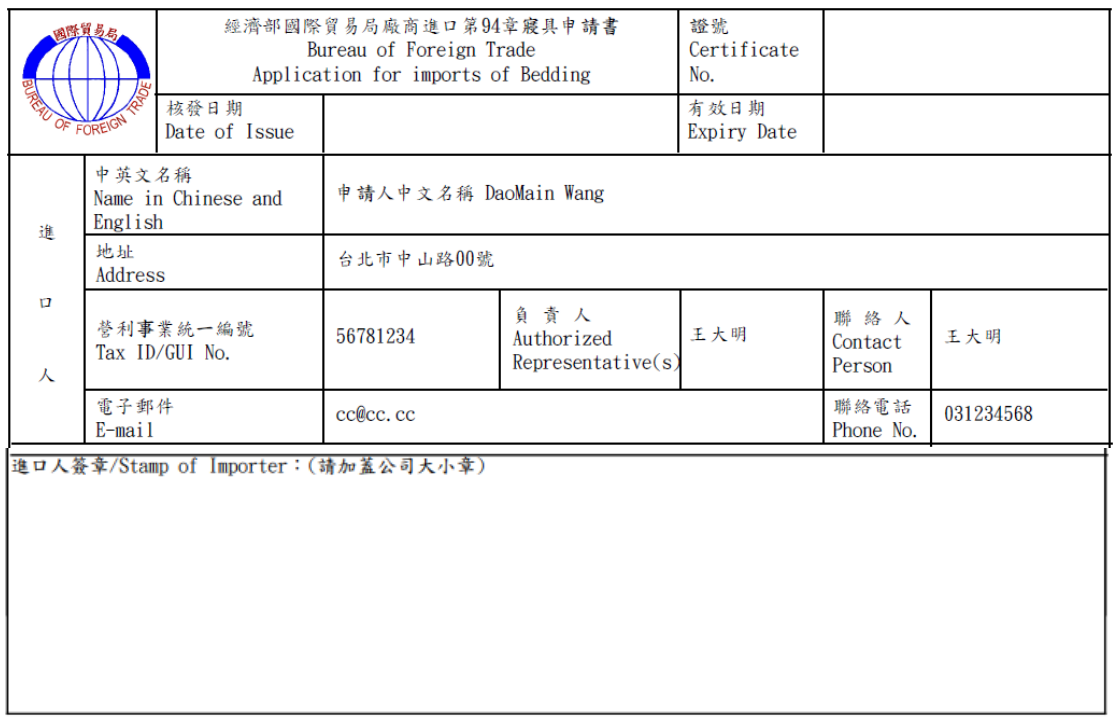

### B. 列印切結書並加蓋公司及代表人印章,文件範例如下:

### 切結書

申請人中文名稱保證於經濟部國際貿易局備查文件所載期 限內,進口屬經濟部108年9月2日經貿字第10804603710號公 告之中國大陸製CCC9404.90.10.00-3「蓋被褥」等5項貨品 (如表1),不含中國大陸製CCC6302.21.00.00-8「棉製其他 印花床上用織物製品, 等3項貨品(如表2), 若有不實願負 一切法律責任,特立此切結書為證。

(表1)

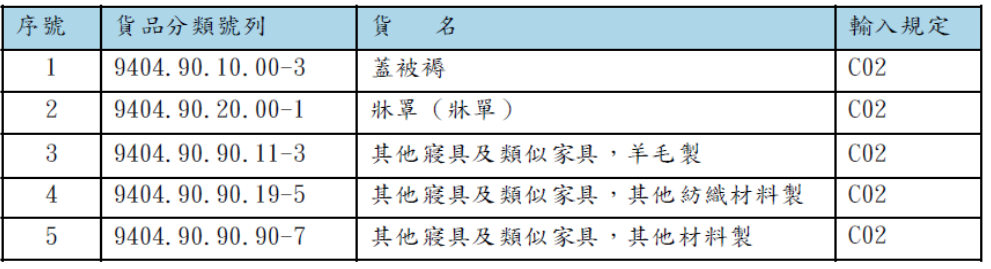

(表2)

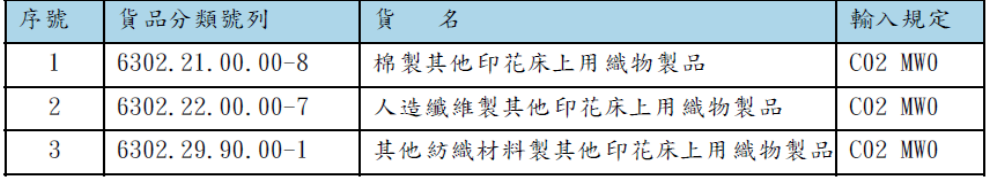

切結人:

公司名稱: 申請人中文名稱 代表 人:王大明 統一編號: 56781234 聯 絡 人: 王大明 電話:031234568 地 址: 台北市中山路00號 (請加蓋公司及代表人印章)

中 華 民 國 109年 12月 08日

7

### <span id="page-7-0"></span>**1.5** 第 **94** 章寢具查詢及列印

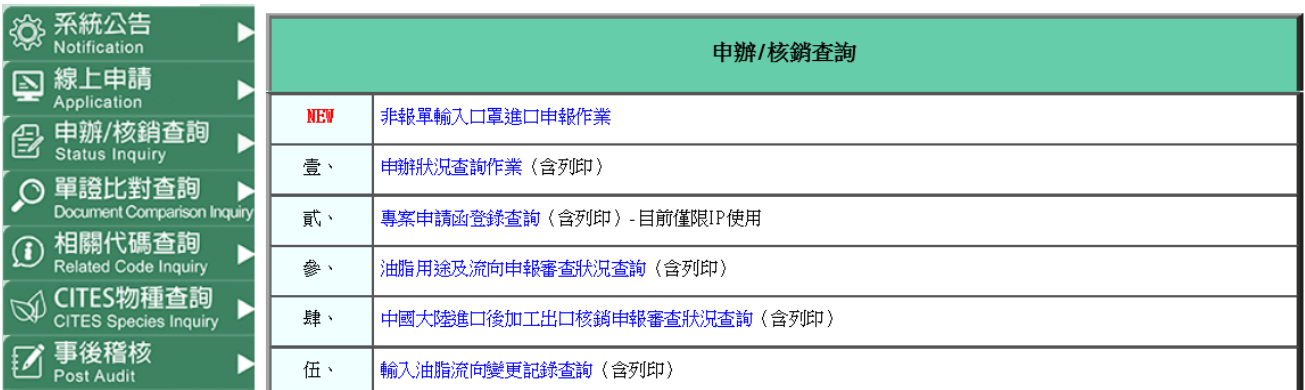

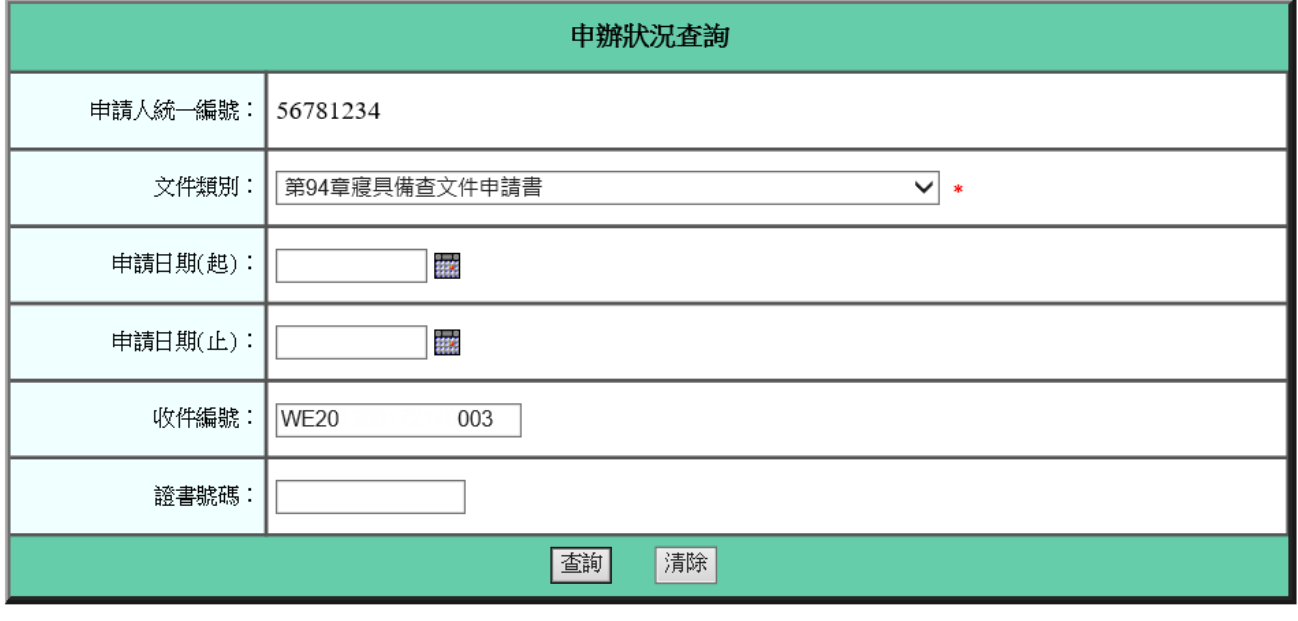

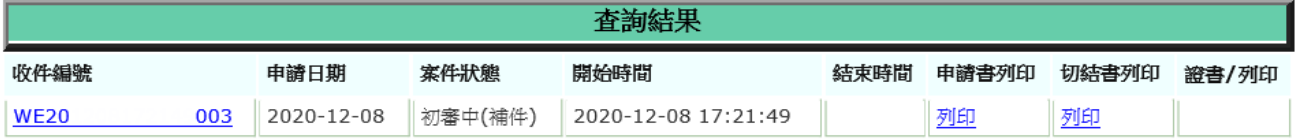

### 1、 查詢及結果

- A. 申辦**/**核銷查詢:點選壹、申辦狀況查詢作業(含列印)。
- B. 申辦狀況查詢:文件類別點選「第 **94** 章寢具備查文件申請書」,

填上貿易局核發之收件編號查詢(如:WE200619114547002)。

C. 收件編號:按此編號連結,即可開啟第 94 章寢具備查文件申請 書資料查看,點選**[**申請書列印**] [**切結書列印**]**可再補列印文件。 D. 申請日期:第 94 章寢具備查文件申請書之申請日期。

## E. 證書/列印:若有證書顯示,表示第 94 章寢具已結案。

## <span id="page-8-0"></span>**1.6** 第 **94** 章寢具附件上傳管理

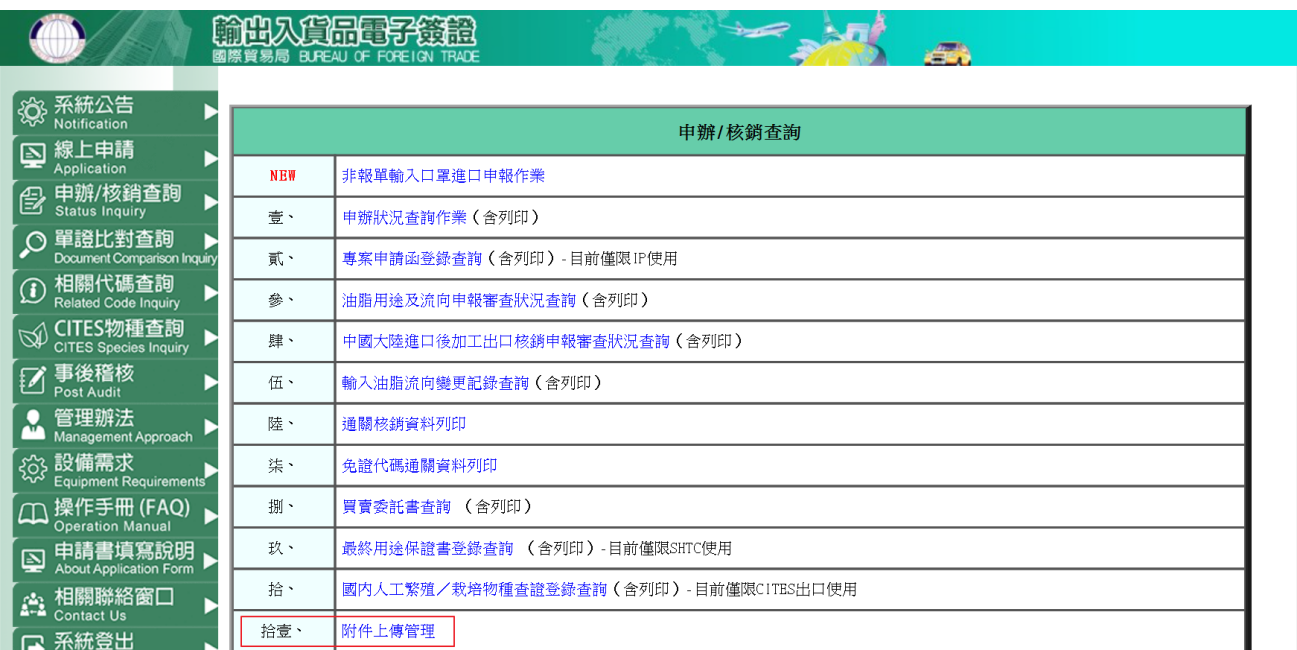

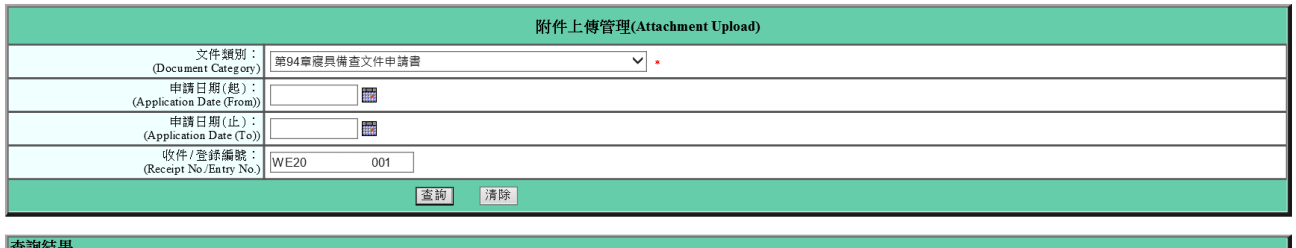

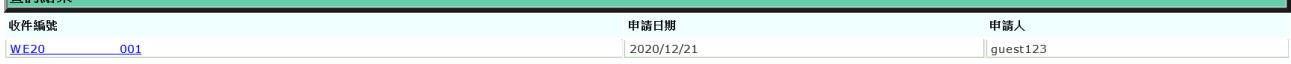

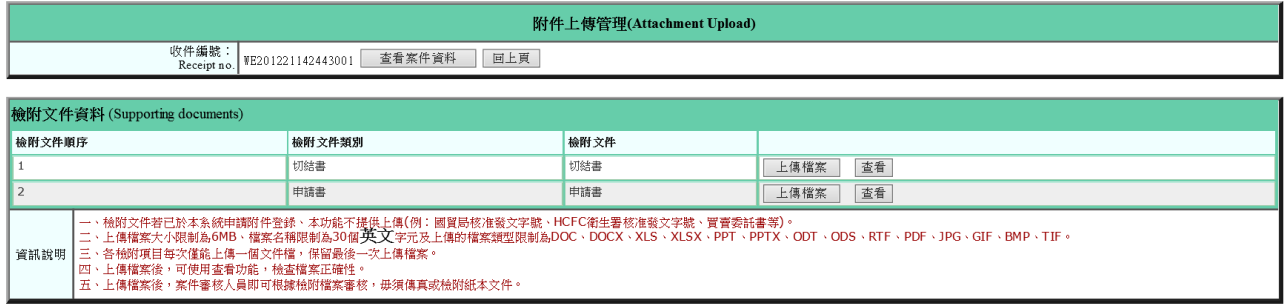

1、 檢附文件上傳

A. 申辦**/**核銷查詢:點選拾壹、附件上傳管理。

B. 附件上傳管理:文件類別點選「第 94 章寢具備查文件申請書」,

填上收件編號查詢(如:WE200619114547002)。

- C. 收件編號:按此編號連結,即可開啟第 94 章寢具備查文件申請 書檢附文件資料,並進行「切結書」「申請書」上傳檔案作業。
- D. 查看:點選查看可下載最後一次上傳檔案,並查看檔案是否正 確。